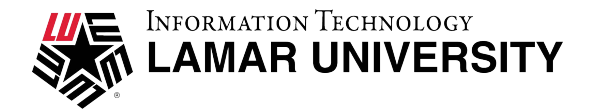

## LU Print

1. Log in t[o https://printing.lamar.edu/](https://printing.lamar.edu/) using your LEA information, then click the **Web Print** link in the navigation menu.

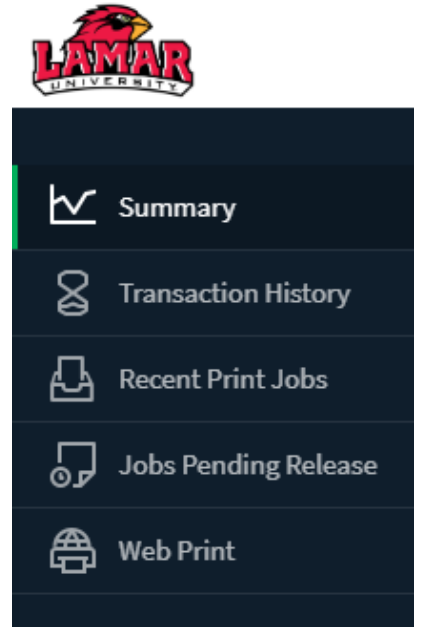

The front page contains a list of active and recently submitted Web Print jobs for the logged in user. At first, the list is empty. Later, the list shows the status of submitted jobs.

Web Print

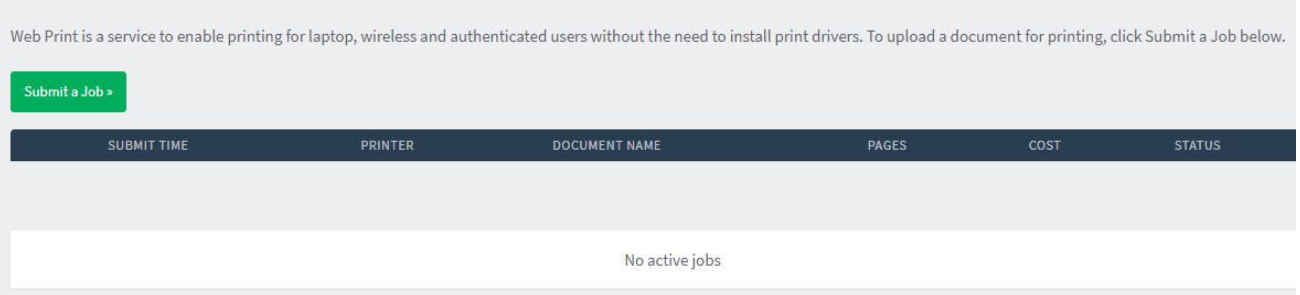

- 2. Click **Submit a Job** to start the Web Print wizard.
- 3. Select a printer. This is the printer to which the uploaded document will print.

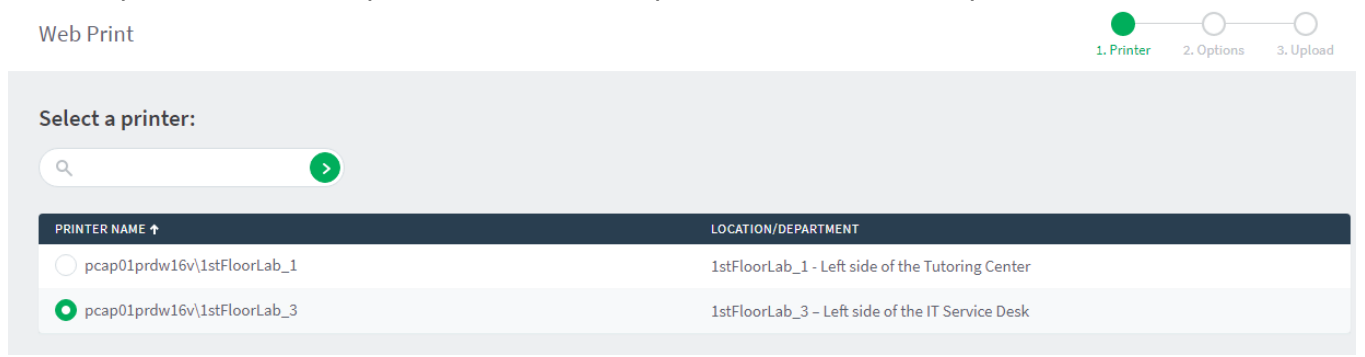

## 4. After selecting a printer, select the number of copies to print:

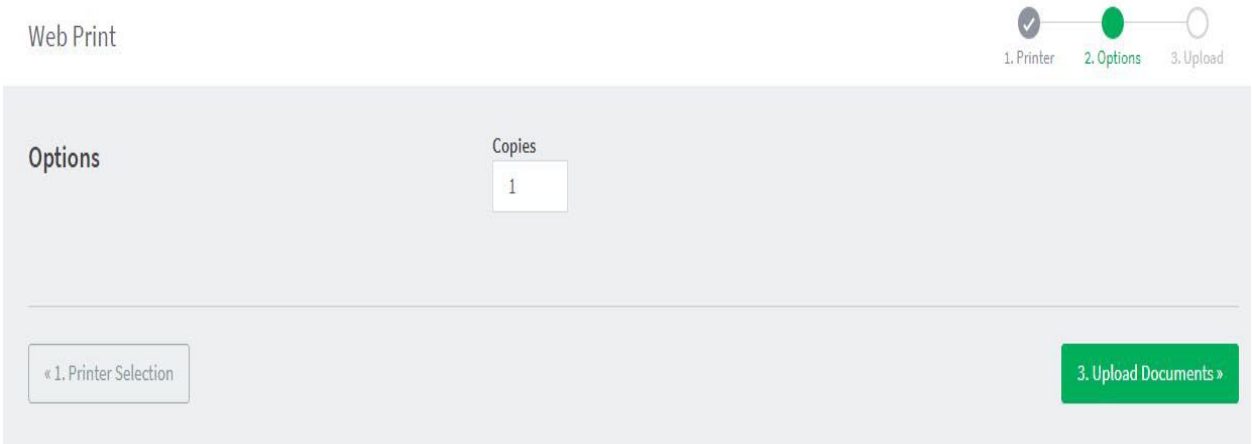

Pages printed or copies are limited to 50 pages.

5. After selecting the options settings, upload a document to print.

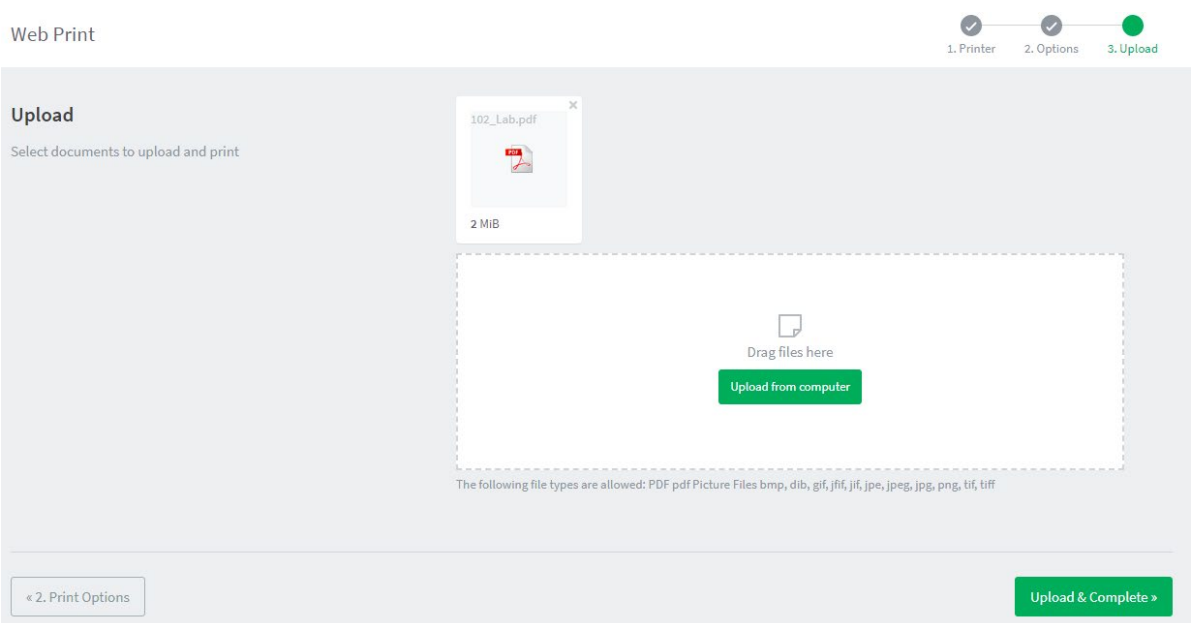

Click **Upload & Complete**, the file uploads to the server.

6. Once the document upload is complete, you will be returned to the front **Web Print** page. Print jobs that have successfully uploaded will display in a list with a green status of "Held in a queue.

**Web Print** 

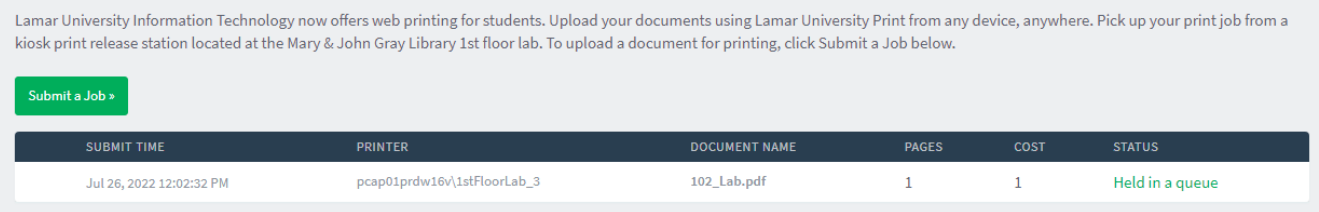

7. You can release print jobs in the **LU Print** webpage by clicking the **Jobs Pending Release** link in the navigation menu and clicking **Print** next to the document that you want to release.

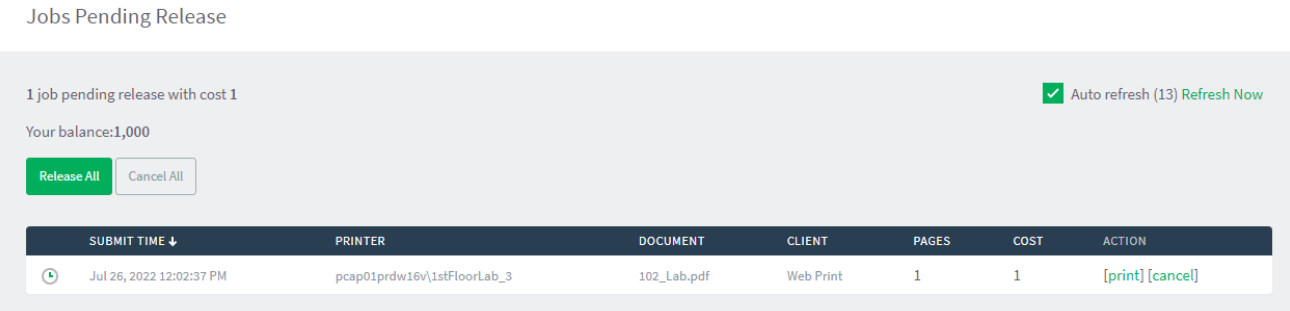

Library 1<sup>st</sup> floor lab Printers' location:

1stFloorLab\_1 – Left side of the Tutoring Center 1stFloorLab\_3 – Left side of the IT Service Desk